# **Installation Note**

**Agilent Technologies ESG-D and ESG-DP Series Signal Generators Software Option 150 and 151 Enable Retrofit Kit**

**Models: E4430B, E4431B, E4432B, E4433B, E4434B, E4435B, E4436B, and E4437B**

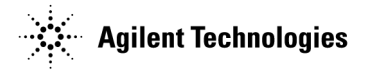

**Part Number E4400-90306 Printed in USA April 2000 Supersedes July 1999**

#### **Notice**

The information contained in this document is subject to change without notice.

Agilent Technologies makes no warranty of any kind with regard to this material, including but not limited to, the implied warranties of merchantability and fitness for a particular purpose. Agilent Technologies shall not be liable for errors contained herein or for incidental or consequential damages in connection with the furnishing, performance, or use of this material.

## **ESG-D and ESG-DP Software Option 150 and 151 Enable Retrofit Kit**

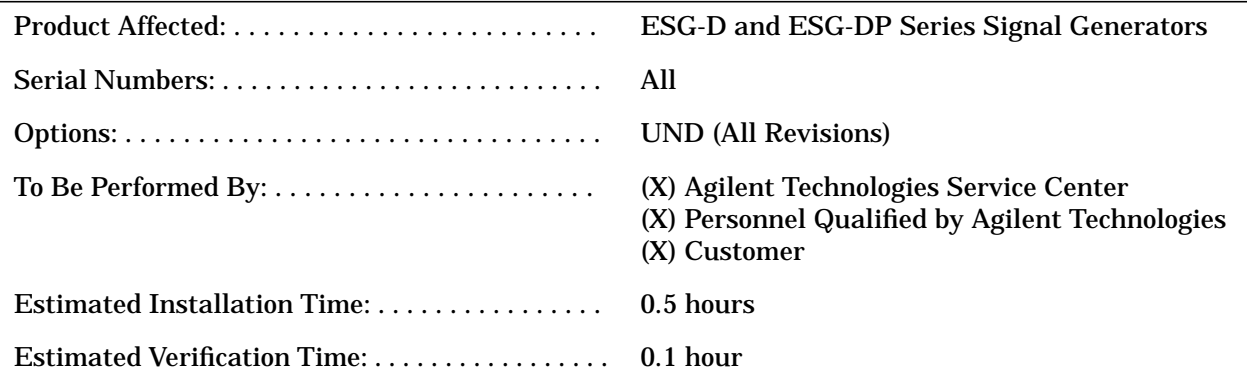

## **Introduction**

This installation note contains the instructions to retrofit software options after purchase of your signal generator. The firmware options covered by this installation note requires that the Dual Arbitrary Waveform Generator assembly (Option UND) is already installed.

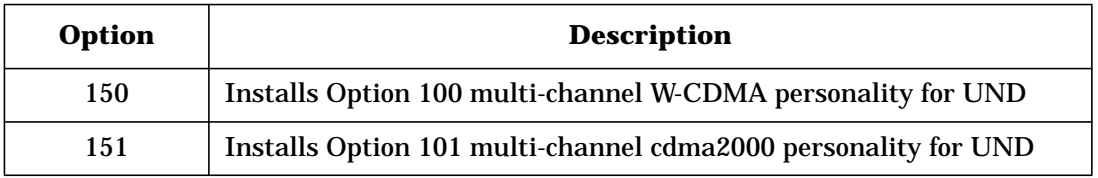

Perform all the procedures provided here and stated in other appropriate installation notes.

### **Kit Contents**

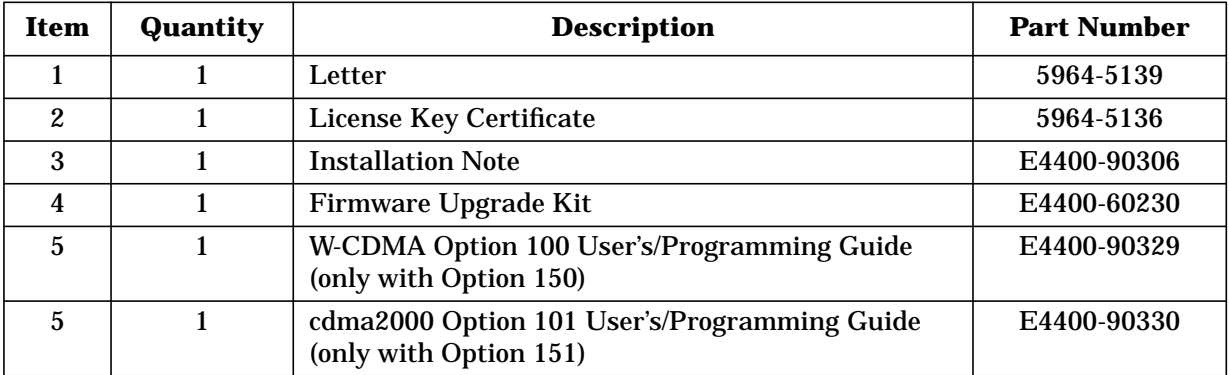

## **Installation Procedure**

#### **Firmware Installation**

Install the new firmware following the instructions in the firmware upgrade installation note.

#### **Enabling the Software Option**

A license key is required to enable each software option. This license key is provided on the license key certificate that you receive when you purchase the software option.

1. Access the Software Options menu by pressing **Utility** > **Instrument Adjustments** > **Software Options**. An example of the signal generator display follows:

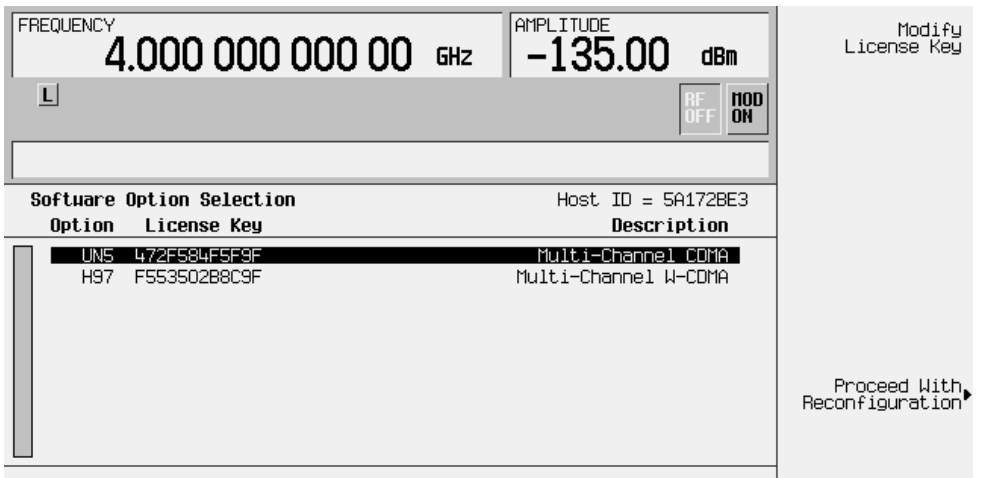

Verify that the host ID shown on the display matches the host ID on the license key certificate. The host ID is a unique number for every instrument. If the host ID on the license key certificate does not match your instrument, the license key cannot enable the software option.

- 2. On the display is a list of software options that are already enabled (if any) and the software options that can be enabled. Software options are linked to specific hardware options. Before a software option can be enabled, the appropriate hardware option must be installed. In the example shown above, software Option UN5 requires that hardware Option UND already be installed. If the software option that you intend to install is listed in a grey font, the required hardware may not be installed. (Look for an X in the Selected column of the appropriate hardware option in the Hardware Options menu.)
- 3. To enable the software option, highlight the desired option using the up/down arrow keys or the front panel knob.
- 4. Press **Modify License Key**. Enter the 12-character license key (from your license key certificate) using the softkeys and numeric keypad. When you have finished, press the **Enter** terminator softkey.
- 5. Press **Proceed With Reconfiguration**. Press the **Confirm Change** softkey to verify that you do want to reconfigure the signal generator with the options for which you have provided a license key. The instrument will enable the options and reboot.